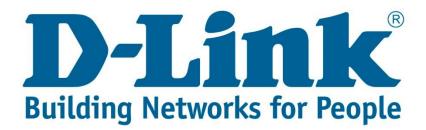

## Setup Guide.

Type in the IP address 10.0.0.2 into your web-browser

| D-Link xDSL Router    | × + |  |
|-----------------------|-----|--|
| (i) 10.0.2/login.html |     |  |

You will be prompted with username & password Username: admin (default) Password: admin (lower-case) Login

| Product Page: DSL-G225 |                                                           | Firmware Version: AF_3.03_R05 |
|------------------------|-----------------------------------------------------------|-------------------------------|
| D-Link                 |                                                           |                               |
| LOGIN                  |                                                           |                               |
| Welcome to DS          | SL-G225 Web Management Username : admin  Password : ••••• |                               |
|                        | C Remember my login info.                                 |                               |
| WIRELESS               |                                                           |                               |

| Product Page: DSL-G22 | 5                                                                                                    |               |                                         |            | Site Map      | Firmwa | re Version: AF_3.03_R05                                                                                                    |
|-----------------------|----------------------------------------------------------------------------------------------------|---------------|-----------------------------------------|------------|---------------|--------|----------------------------------------------------------------------------------------------------|
| D-Lini                | C                                                                                                    |               |                                         |            |               |        |                                                                                                    |
| DSL-G225              | SETUP                                                                                                    | ADVANCED      | 1                                       | MAINTENANC | E STATU       | JS     | HELP                                                                                                    |
| Wizard                | 3G MOBILE SETU                                                                                                    | Р             |                                         |            |               |        | Helpful Hints                                                                                                    |
| xDSL Interface        | Choose Add, Remove or Edit to configure a WAN service For 3G Mobile interface.                                        |               |                                         |            |               |        | When configuring the 3G router to access the                                                                                  |
| Layer2 Interface      | Note: If user manually connect up the 3G connection by clicking the 'Manual Dial' button, it will choose the co       |               |                                         |            |               |        |                                                                                                    |
| WAN Internet Setup    | always stay connected                                                                                                 |               | Connection Type from<br>the list below. |            |               |        |                                                                                                    |
| 3G Internet Setup     | wide area network (wan) service for 3G MOBILE setup           mection           k           modem status: NO USB CARD |               |                                         |            |               |        | Please take care when<br>entering your username<br>and password as these<br>are case sensitive. The<br>majority of connection |
| Wireless Connection   |                                                                                                    |               |                                         |            |               |        |                                                                                                    |
| Local Network         |                                                                                                    |               |                                         |            |               |        |                                                                                                    |
| IPv6 Local Network    | Interface                                                                                                    | Description   | Туре                                    | Edit       | Action        |        | issues are caused by<br>incorrect username or                                                                                 |
| Time and Date         | ppp3g0                                                                                                    | mobile        | mobile                                  | edit       | Manual Dial   |        | password combinations.                                                                                                    |
| Print Server          |                                                                                                    |               |                                         |            |               |        |                                                                                                    |
| Logout                | Add                                                                                                    | Remove Inform | ation                                   | Pin Manage | Upload Driver |        |                                                                                                    |
|                       |                                                                                                    |               |                                         |            |               |        |                                                                                                    |
|                       |                                                                                                    |               |                                         |            |               |        |                                                                                                    |
|                       |                                                                                                    |               |                                         |            |               |        |                                                                                                    |
|                       |                                                                                                    |               |                                         |            |               |        |                                                                                                    |
|                       |                                                                                                    |               |                                         |            |               |        |                                                                                                    |
|                       |                                                                                                    |               |                                         |            |               |        |                                                                                                    |

Click on "3G Internet Setup" then click on edit for the "ppp3g0"

Username & Password blank unless needed for 3G service from (Internet Service Provider) APN: "TelkomInternet" (If Sim Card is linked to ADSL account) APN: "internet" for normal Sim Cards Dial Number: "\*99#"

Default WAN Connection: 3G/Ethernet/DSL (Default Internet connection source)

| Product Page: DSL-G225                                                                                                    |                                                                                                    |                                                                              | Site Map Firmwa                                                         | re Version: AF_3.03_R05                                                                                                    |  |
|----------------------------------------------------------------------------------------------------|----------------------------------------------------------------------------------------------------|------------------------------------------------------------------------------|-------------------------------------------------------------------------|----------------------------------------------------------------------------------------------------|--|
| D-Link                                                                                                    |                                                                                                    |                                                                              |                                                                         |                                                                                                    |  |
| DSL-G225                                                                                                    | SETUP AD                                                                                                    | VANCED MAINTENANCE                                                           | STATUS                                                                  | HELP                                                                                                    |  |
| Wizard 3G                                                                                                    | USB MOBILE MODEM S                                                                                                    | ЕТИР                                                                         |                                                                         | Helpful Hints                                                                                                    |  |
| xDSL Interface<br>Layer2 Interface                                                                                                    | screen allows you to config                                                                                                    |                                                                              | When configuring the 3G<br>router to access the<br>Internet, be sure to |                                                                                                    |  |
| WAN Internet Setup                                                                                                    | DE AREA NETWORK (W                                                                                                    | AN) SERVICE FOR 3G MOBILE SETUR                                              | <b>&gt;</b>                                                             | choose the correct<br>Connection Type from                                                                                                    |  |
| 3G Internet Setup     Image: Connection       Wireless Connection     User       Local Network     Pass       IPv6 Local Network     Authors       Time and Date     APN       Print Server     Dial       Logout     Dial | Auto NDIS<br>rr Name:<br>sword:<br>thentication Method:<br>v:<br>Number:<br>Dial on demand<br>Delay(in sec.):<br>fault WAN Connection Select<br>N backup mechanism: | I<br>AUTO<br>Tel<br>*99#<br>10<br>DSL OR ETHERNET V<br>DSL O IP connectivity |                                                                         | the list below.<br>Please take care when<br>entering your username<br>and password as these<br>are case sensitive. The<br>majority of connection<br>issues are caused by<br>incorrect username or<br>password combinations. |  |
|                                                                                                    | Ар                                                                                                    | ply/Save Auto Setting                                                        |                                                                         | Click                                                                                                    |  |

"Apply/Save"

Note: NO USB CARD: (No Dongle Inserted / or the dongle is not supported) Int: (Dialing to connect) Switching: (Switching from current internet source to 3G)

If you experience any problems with the router please contact D-Link Technical Support: Email: <a href="mailto:support@d-link.co.za">support@d-link.co.za</a> Telephone: 0127412000